# **Actualización de software (CA63)**

**Esta página contiene instrucciones para actualizar el sistema software de piano digital Kawai CA63. Leer las instrucciones cuidadosamente antes de proceder a dicha actualización.**

### **1. Preparar el dispositivo de memoria USB**

Copiar el archivo actualizado del **CA63\_040.SYS** a la carpeta raíz de un dispositivo de memoria USB.

\* El dispositivo USB debería estar formateado con un sistema de archivo "FAT" o "FAT32".

#### **2. Conectar el dispositivo de memoria USB**

*Mientras el instrumento está apagado:*

Conectar el dispositivo de memoria al puerto USB.

#### **3. Comenzar con la actualización**

Pulsar y mantener presionado los botones EFFECTS,  $\blacktriangledown$ , y **REVERB**, después encender el instrumento.

El proceso de actualización comenzará de forma automática después de unos segundos, y los mensajes de información aparecen en la pantalla LCD.

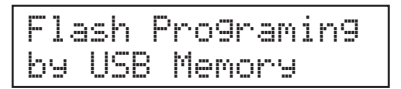

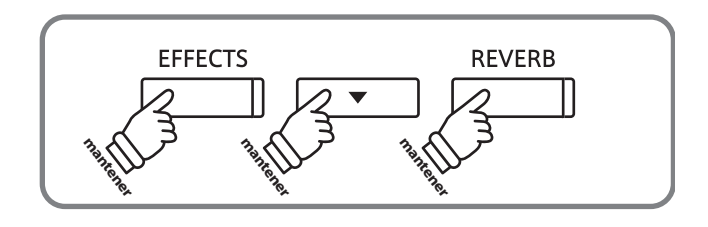

 $\leftarrow$ 

\* No quitar el dispositivo de memoria durante el proceso de actualización del software.

#### **4. Terminar la actualización, desconectar el dispositivo de memoria USB**

Después de unos 30 segundos, un mensaje aparece en la pantalla LCD, indicando que la actualización del software ha terminado.

Desconectar el dispositivo de memoria USB, apagar y encender el instrumento. La versión actualizada del software funciona automáticamente.

#### **Verificar la versión de software**

Para volver a verificar que la actualización del software ha sido correctamente efectuada, pulsar y mantener presionado los botones **ORGAN**, **HARPSI&MALLETS**, y **STRINGS** después encender el instrumento.

La versión actual de software se visualiza en la pantalla LCD.

\* Apagar y encender de nuevo el instrumento para volver a la operación normal.

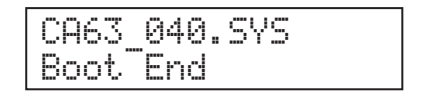

\* Si la actualización no se ha realizado con éxito, repetir el proceso desde el punto 1.

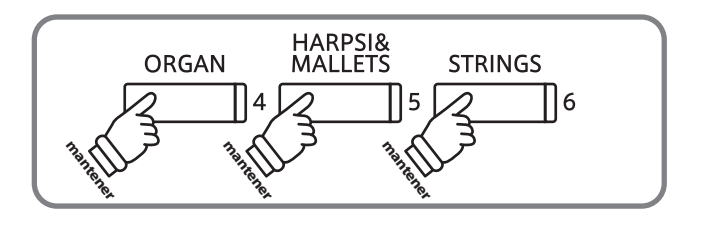

## **Cambios de software**

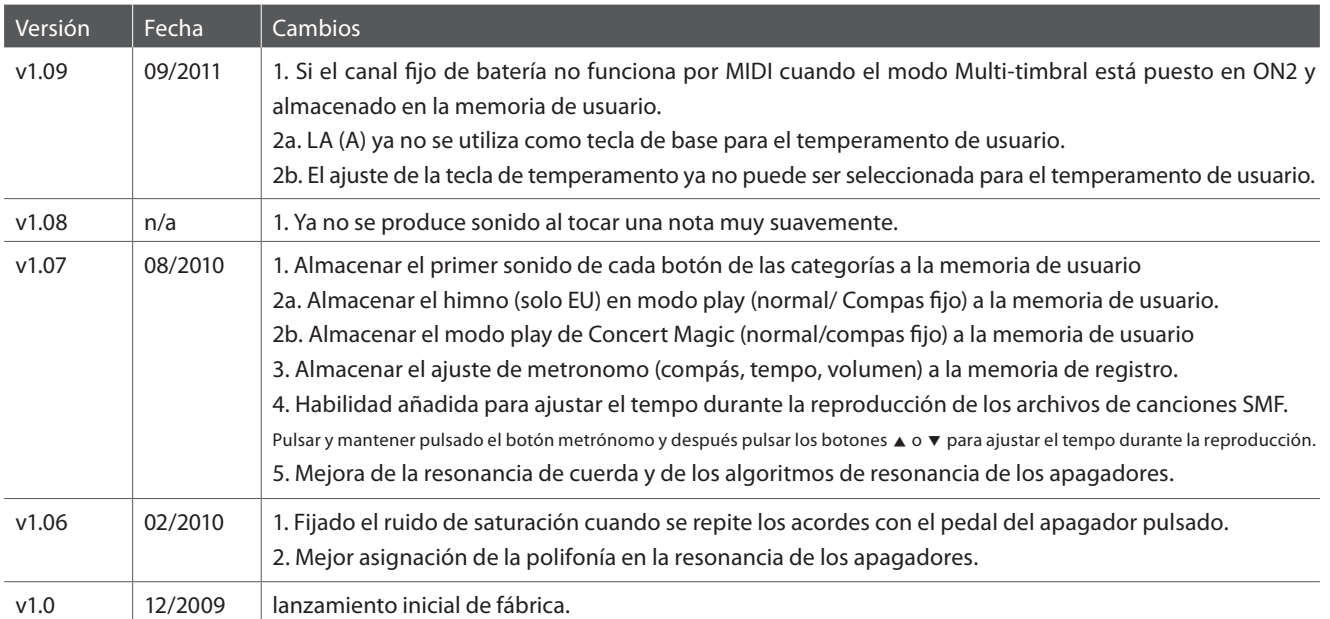